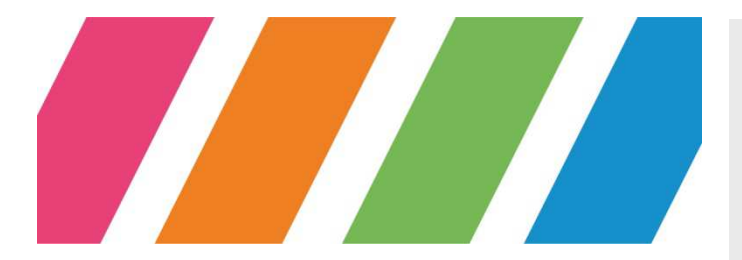

#### **RECTORAT**

**DIVISION DES SYSTEMES D'INFORMATION** 

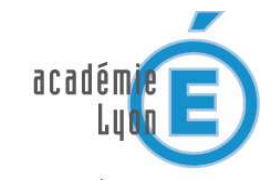

MINISTÈRE DE<br>L'ÉDUCATION NATIONALE

 $\begin{array}{c} \text{MINISTÈRE DE} \\ \text{L'ENSEIGNEMENT SUPÉRIEUR} \\ \text{ET DE LA RECHERCHE} \end{array}$ 

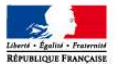

# Manuel d'utilisation messagerie / agenda depuis un smartphone Androïd

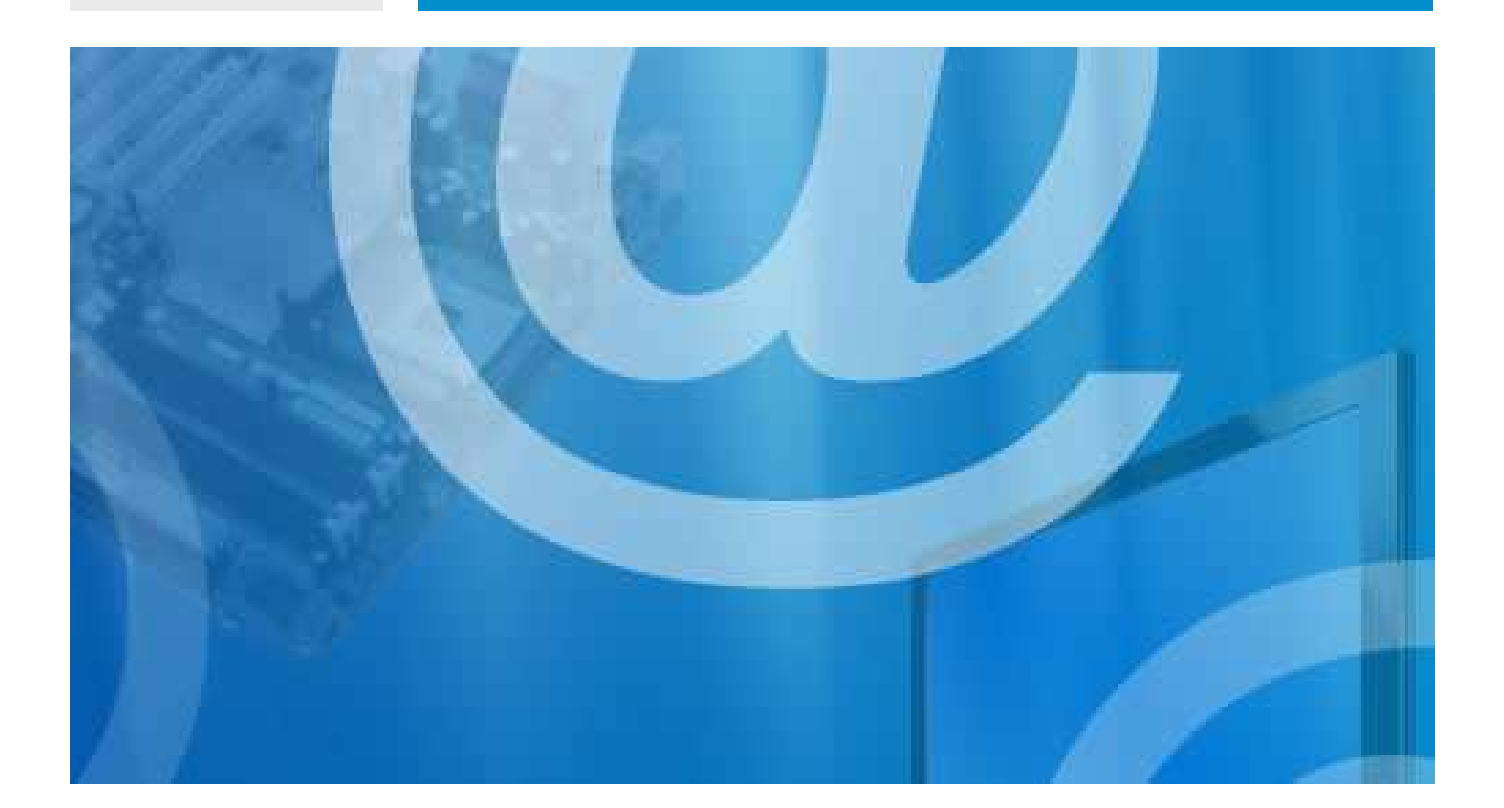

**AC-LYON-DSI-Android-1.4 WWW.AC-LYON.FR**

# **sommaire**

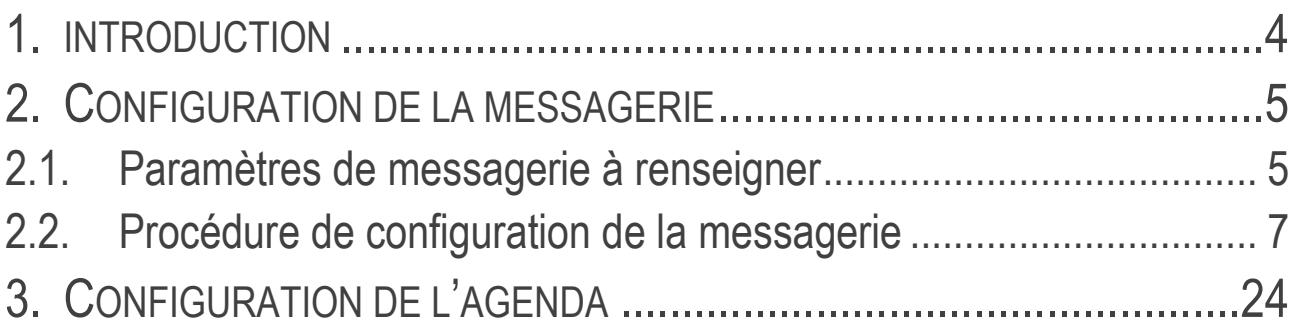

# **gestion du document**

#### **circuit de validation**

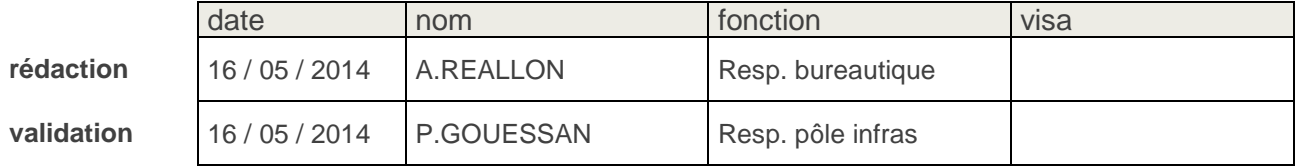

### **historique**

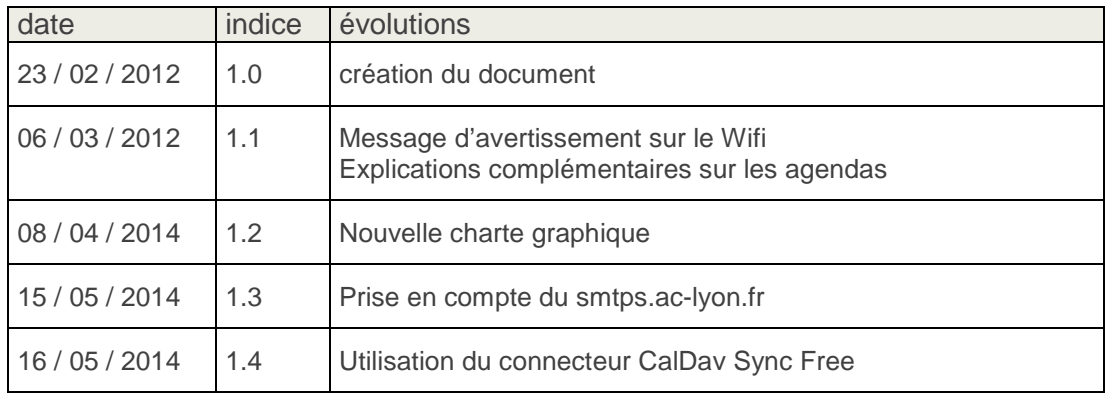

### **diffusion**

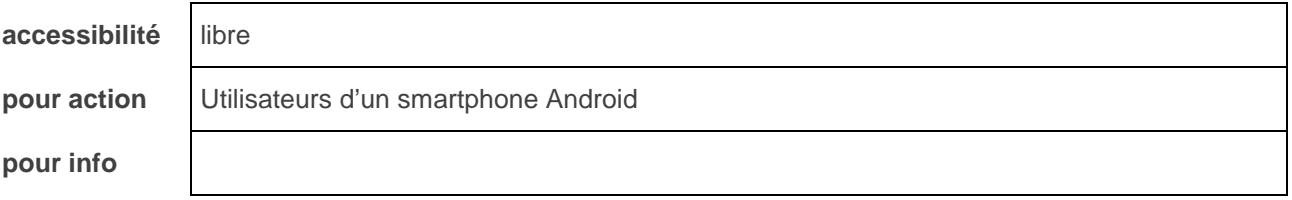

# **informatique**

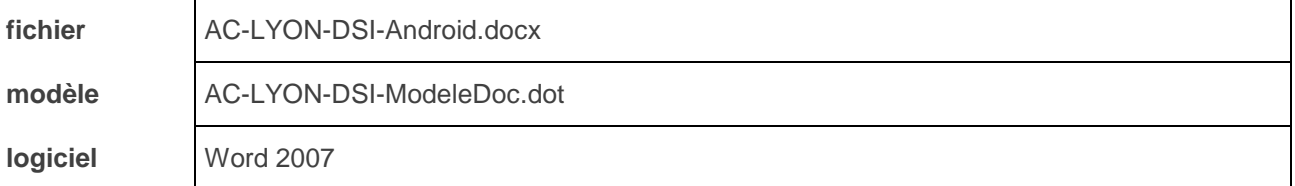

### **1. INTRODUCTION**

Ce document décrit la configuration des smartphones sous **Android** pour l'accès à la messagerie.et l'agenda académique.

La configuration a été testée avec un smartphone **HTC WildFire S** sous Android 2.2.3 (Gingerbread) fournis par le Rectorat acquis dans le cadre du marché national Opache 2012. Elle doit cependant s'adapter – aux copies d'écrans prêt – aux autres smartphones sous Android.

Le document est organisé de la façon suivante :

- Configuration de la messagerie.
- Configuration de l'agenda.

Pour toute assistance, vous pouvez contacter :

- La Division des moyens généraux pour la partie téléphonie.
- La DSI au 04 72 80 62 70 pour la partie messagerie et agenda.

# **2.CONFIGURATION DE LA MESSAGERIE**

#### **2.1. Paramètres de messagerie à renseigner**

Les réglages à appliquer pour que le smartphone puisse accéder à la messagerie académique sont résumés et expliqués dans le tableau suivant.

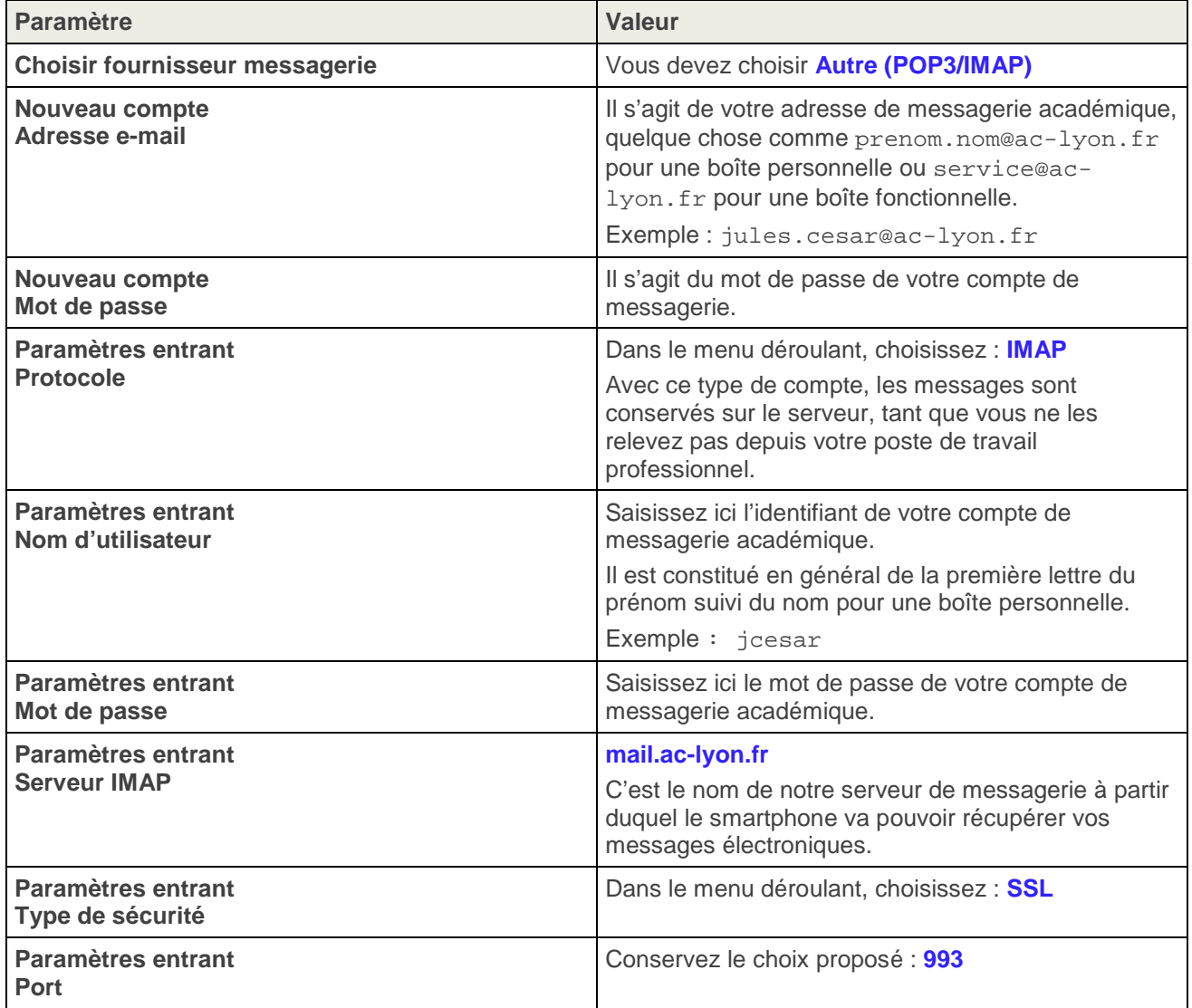

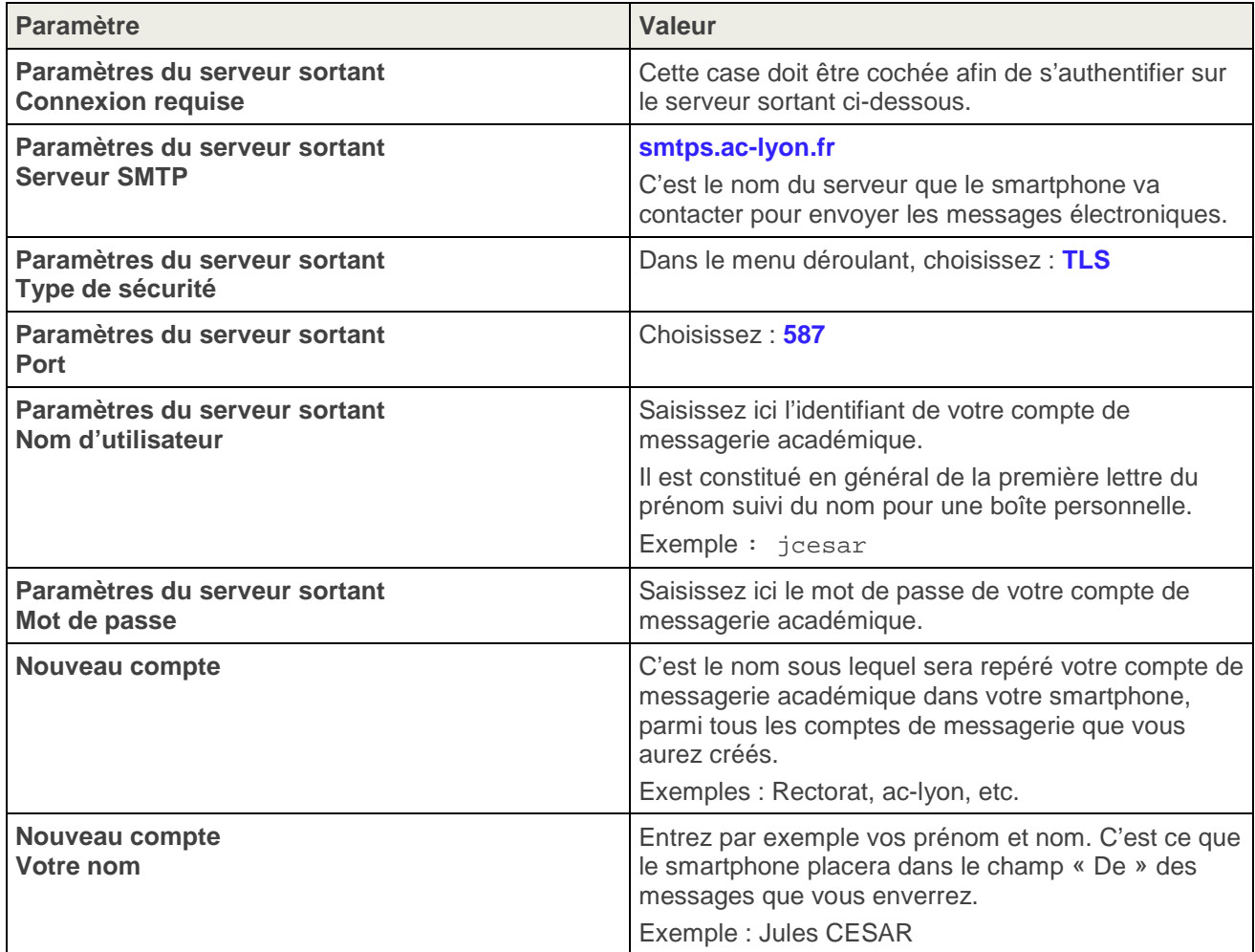

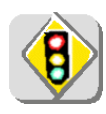

L'utilisation du serveur sortant smtps.ac-lyon.fr n'est autorisé que pour l'émission de messages depuis votre boite à lettres professionnelle académique (@ac-lyon.fr). Si vous configurez des boîtes aux lettres personnelles sur votre smartphone, vous devez utiliser pour celles-ci le serveur SMTP de l'opérateur de téléphonie.

#### **2.2. Procédure de configuration de la messagerie**

La procédure pour appliquer ces réglages sur votre smartphone est la suivante.

Elle suppose qu'aucun compte de messagerie n'a encore été défini dans votre smartphone.

**ATTENTION : Cette configuration ne doit être effectuée que lorsque votre smartphone n'est pas connecté à un réseau Wifi, autrement dit connecté uniquement au réseau 3G.** 

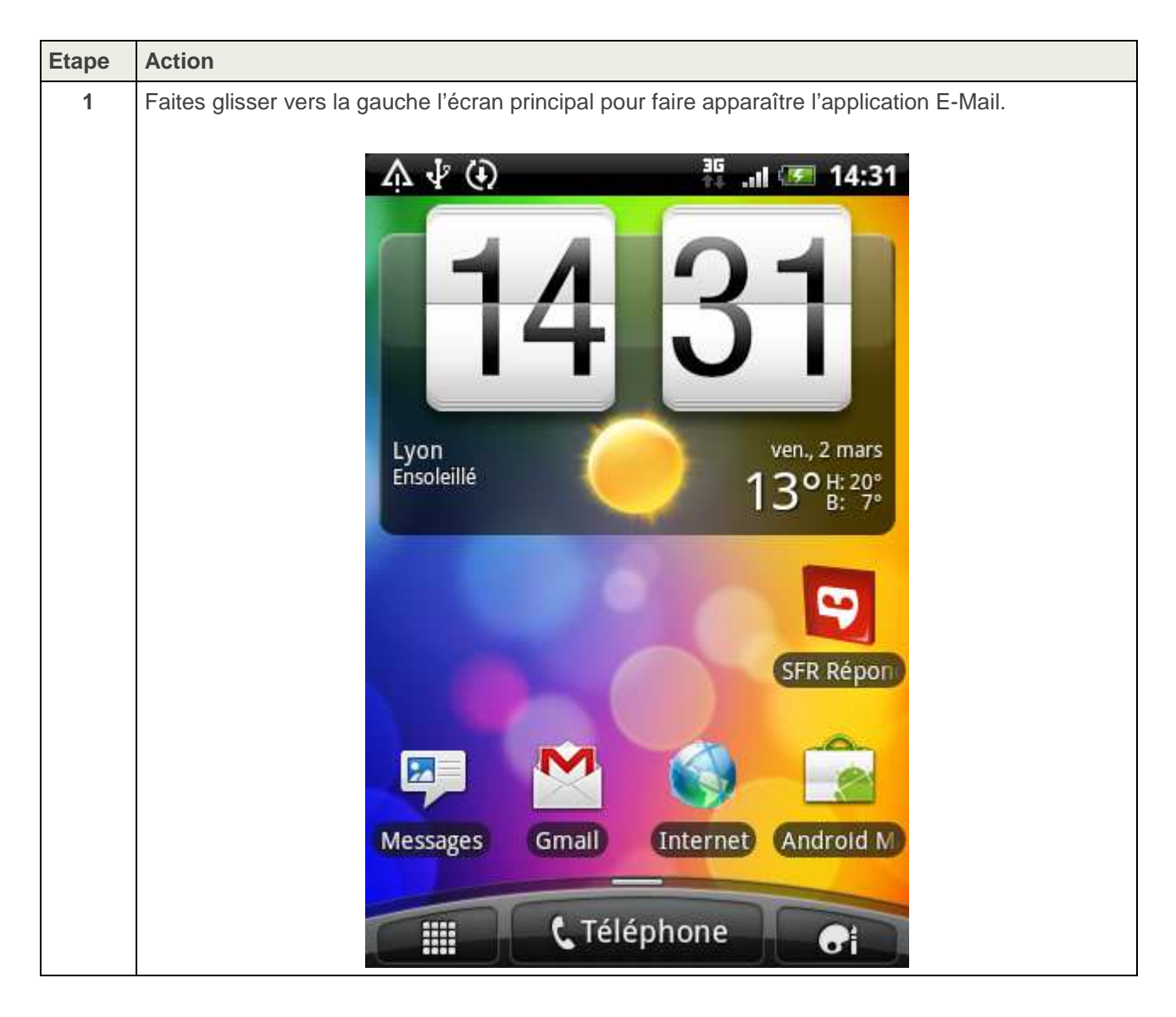

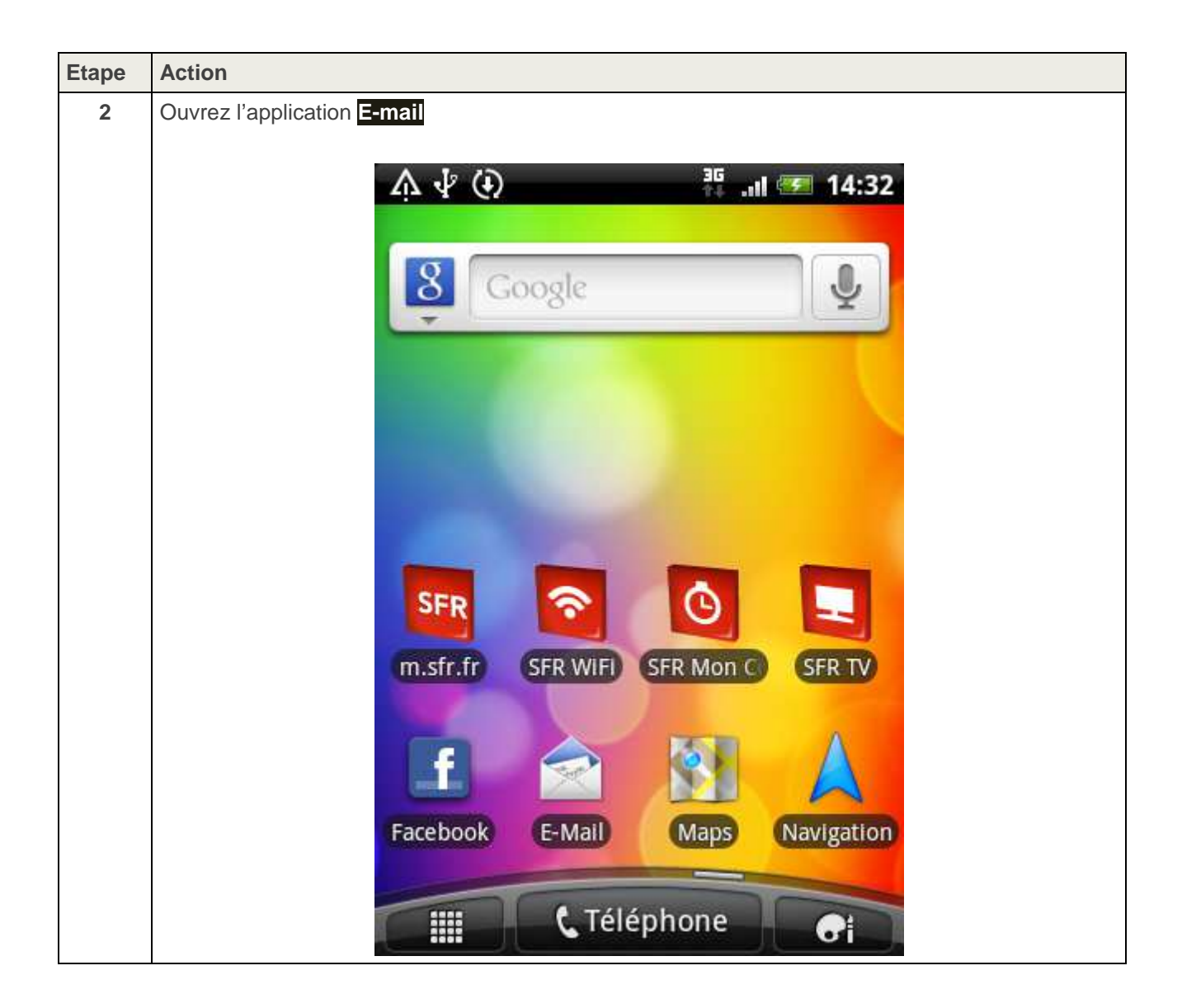

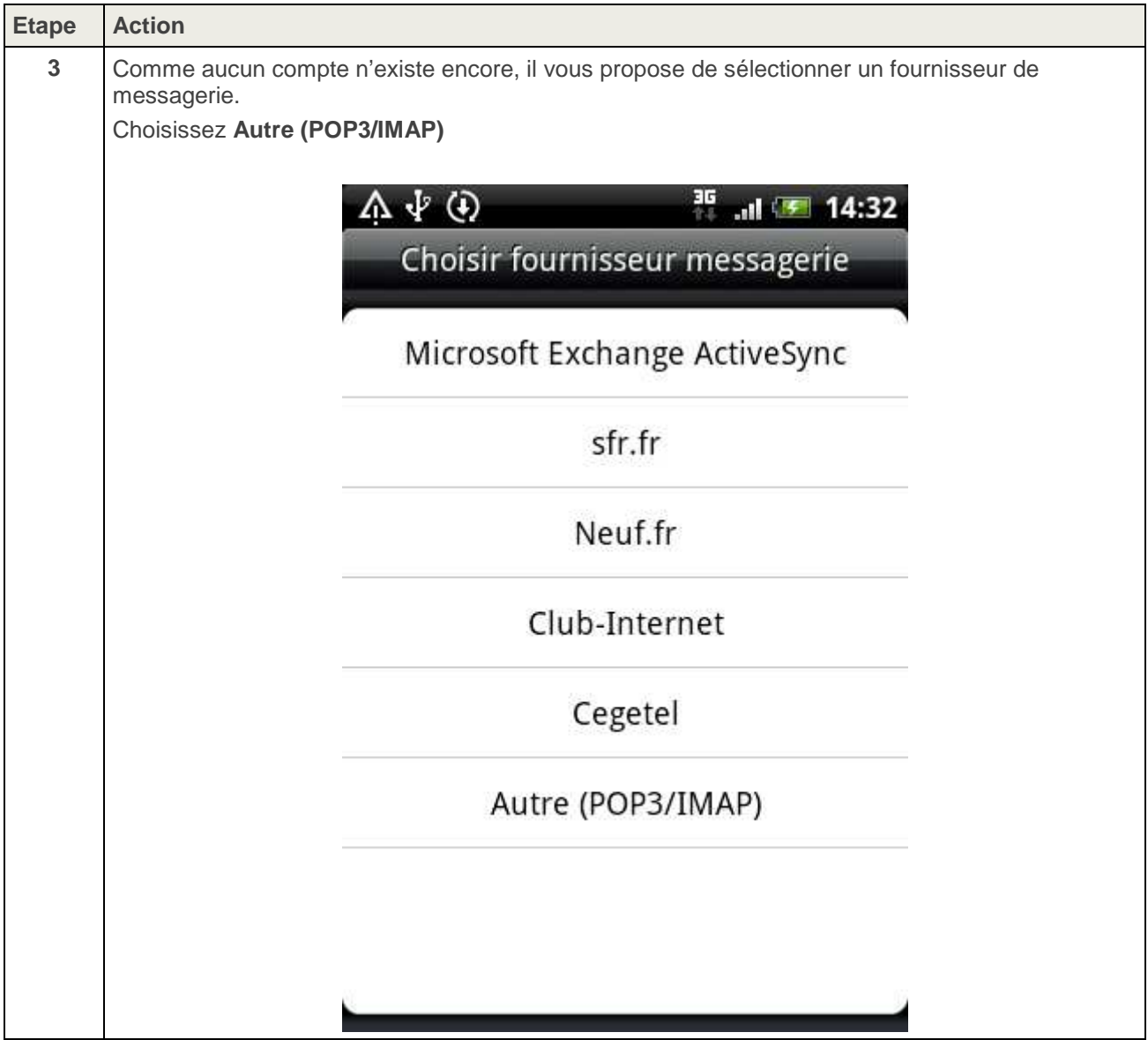

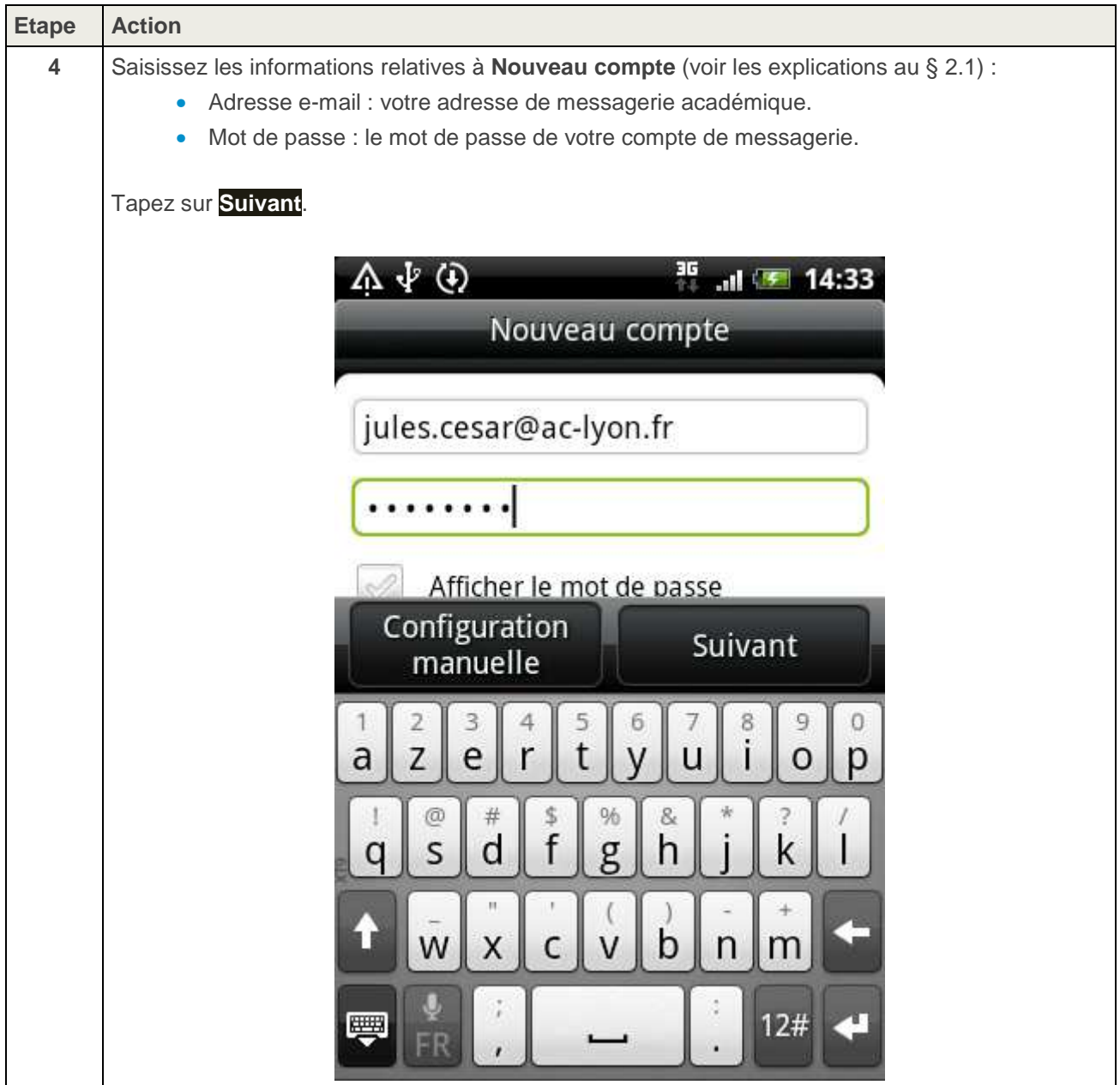

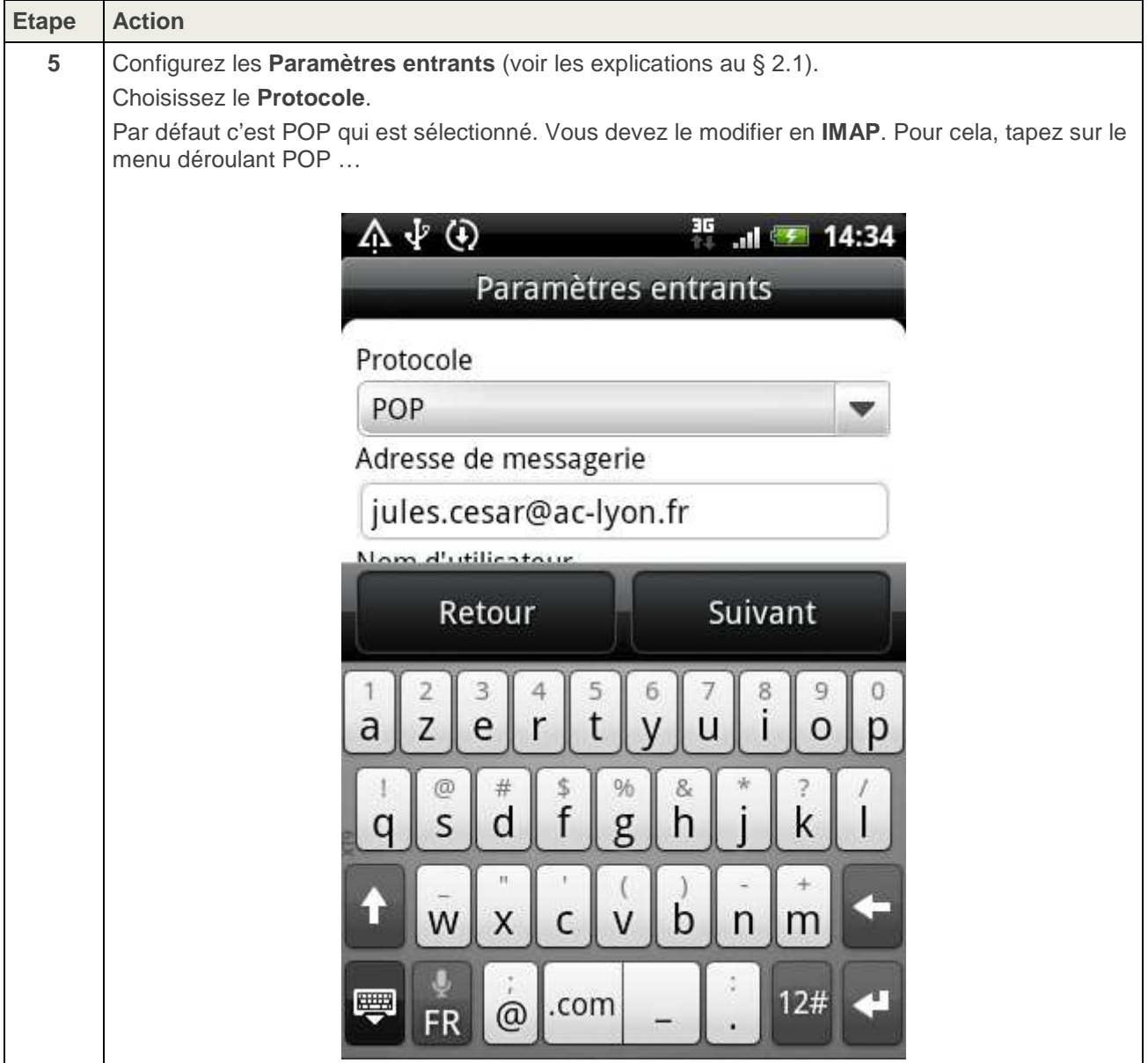

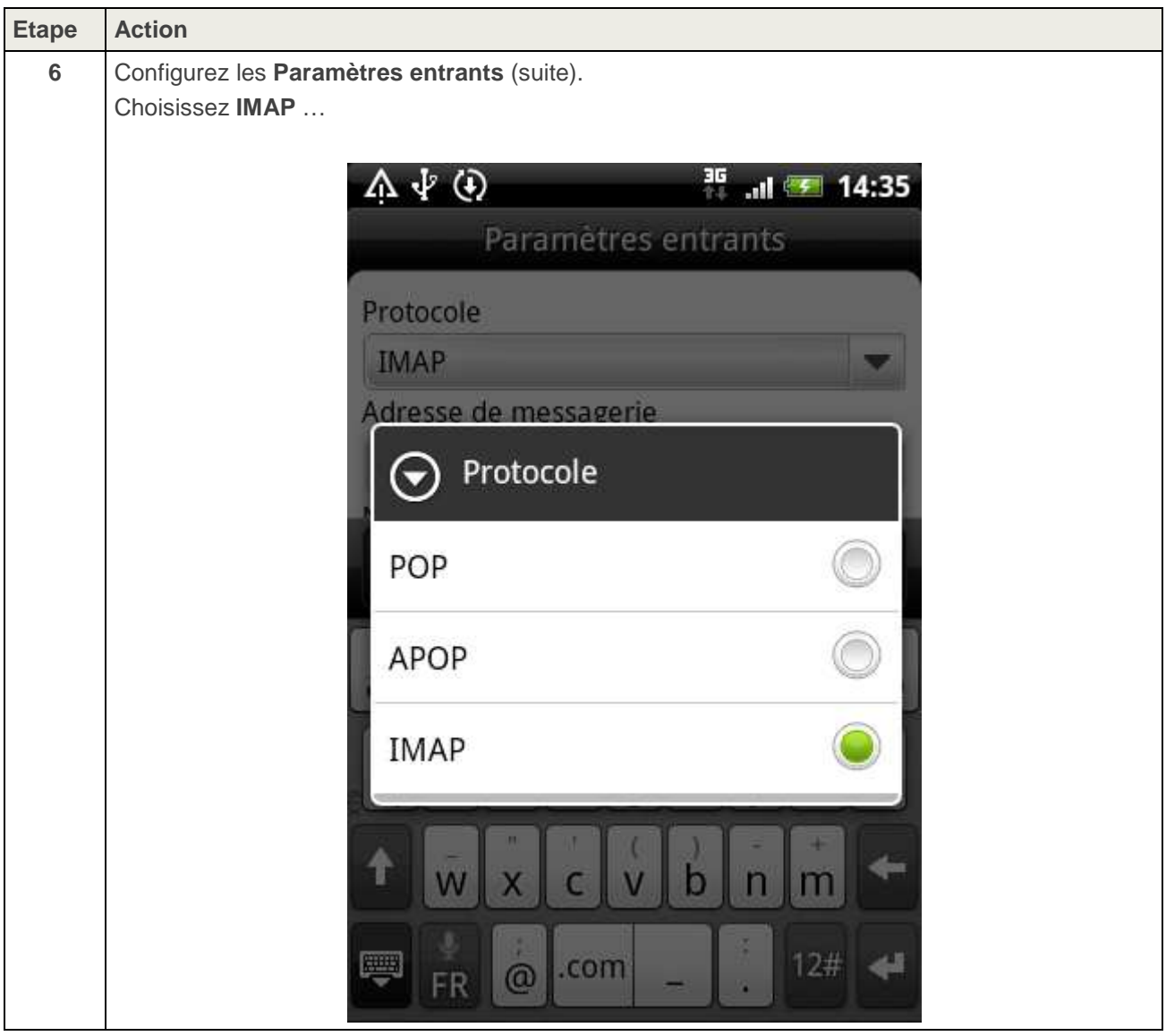

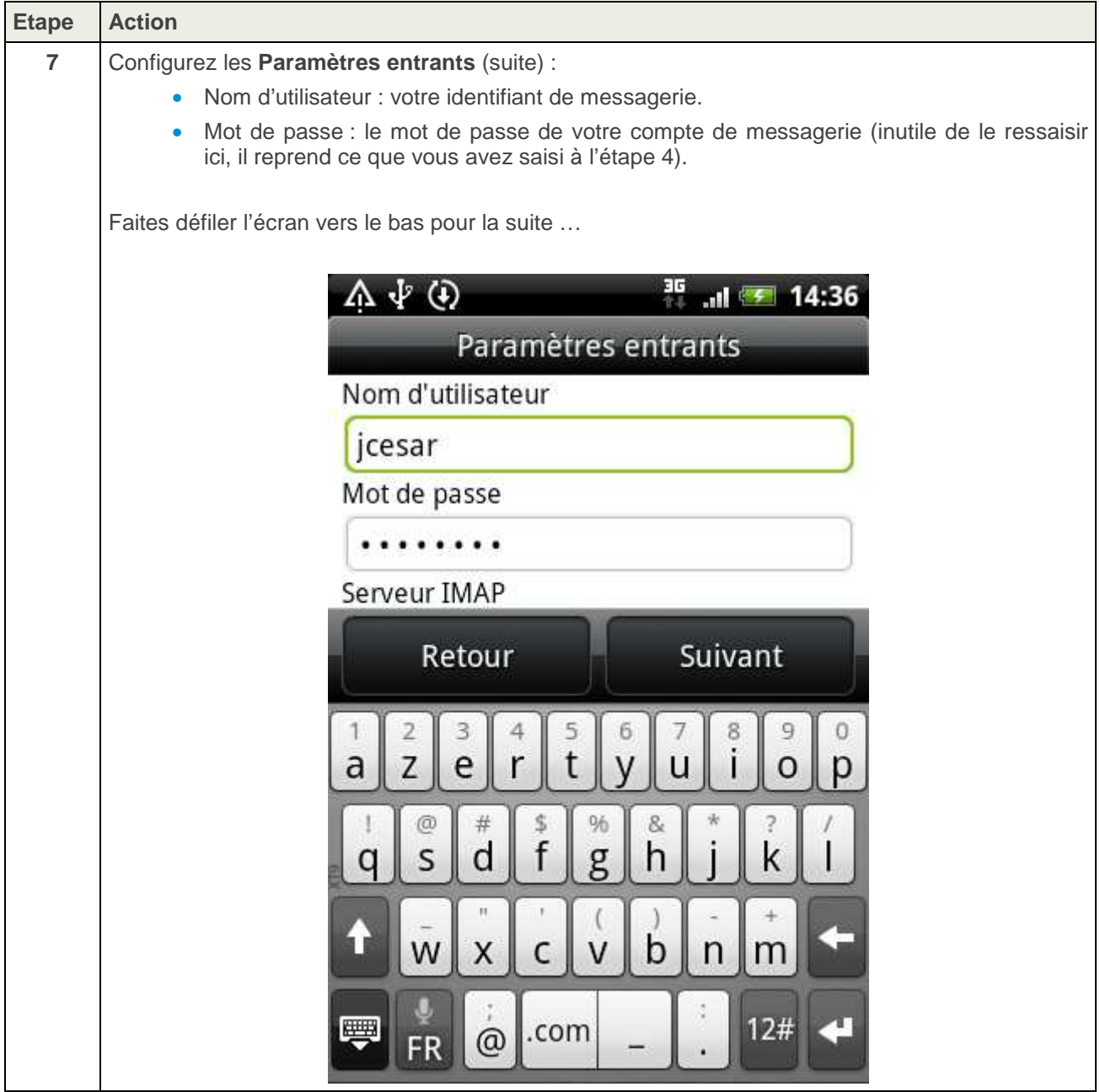

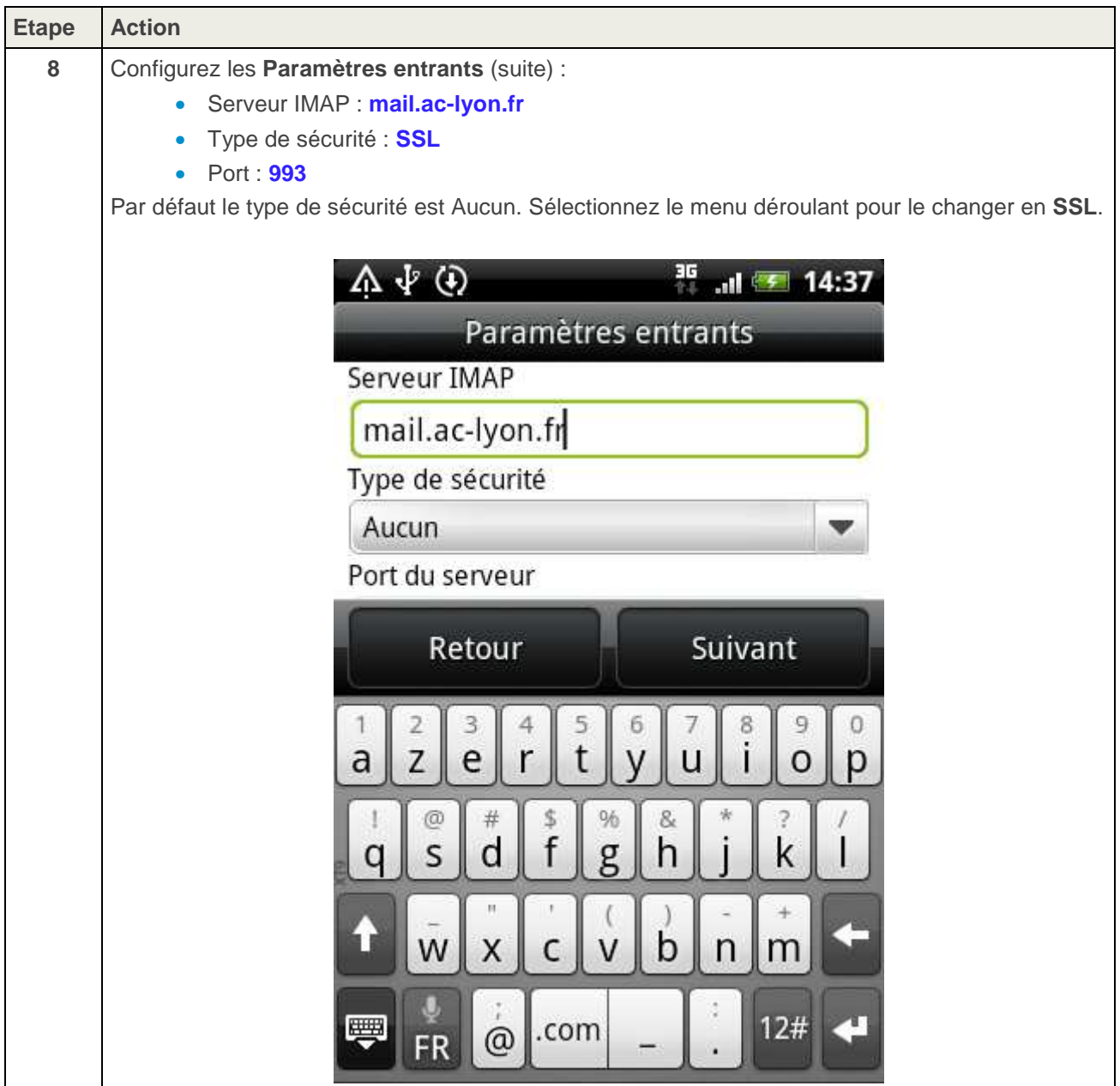

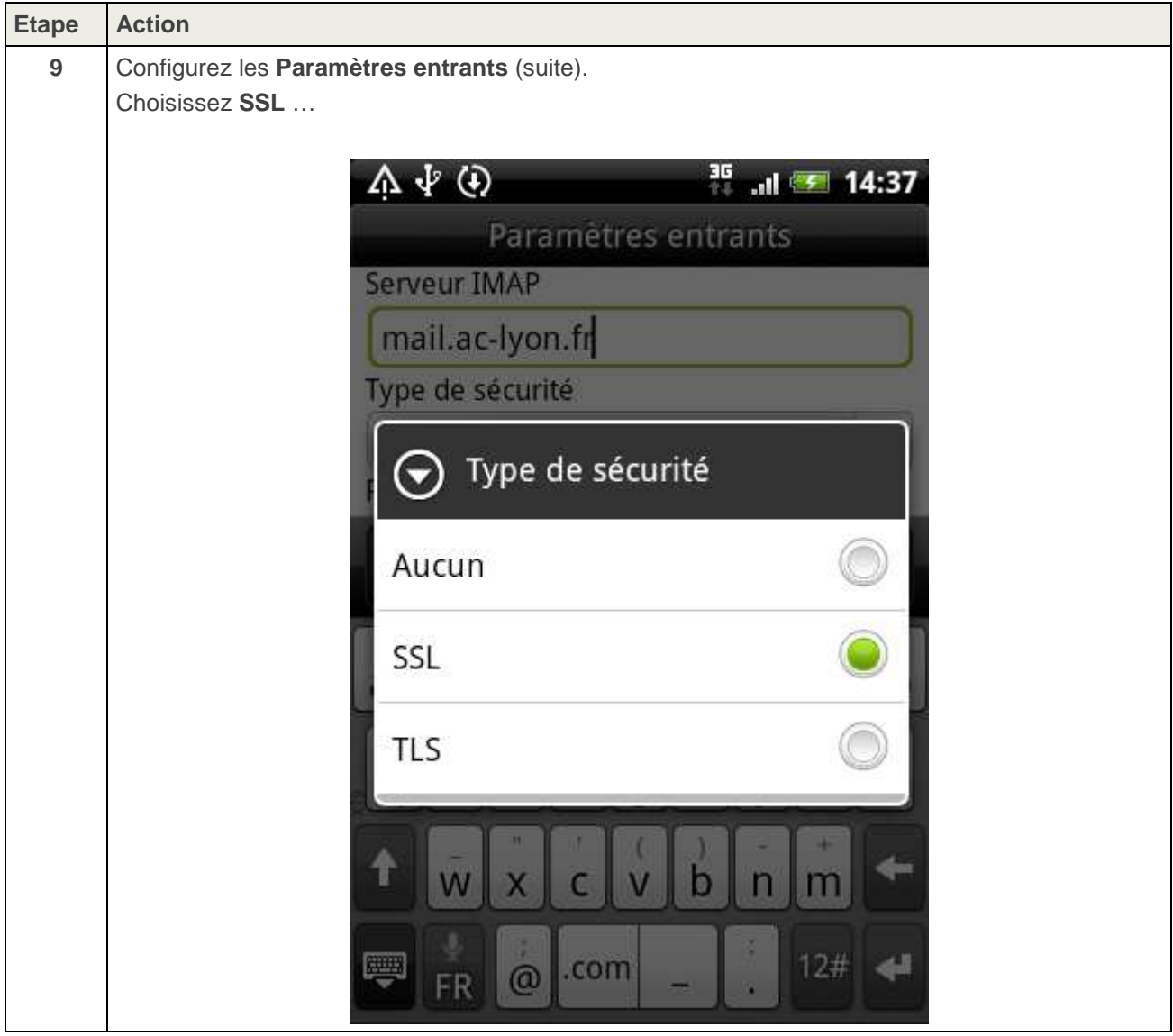

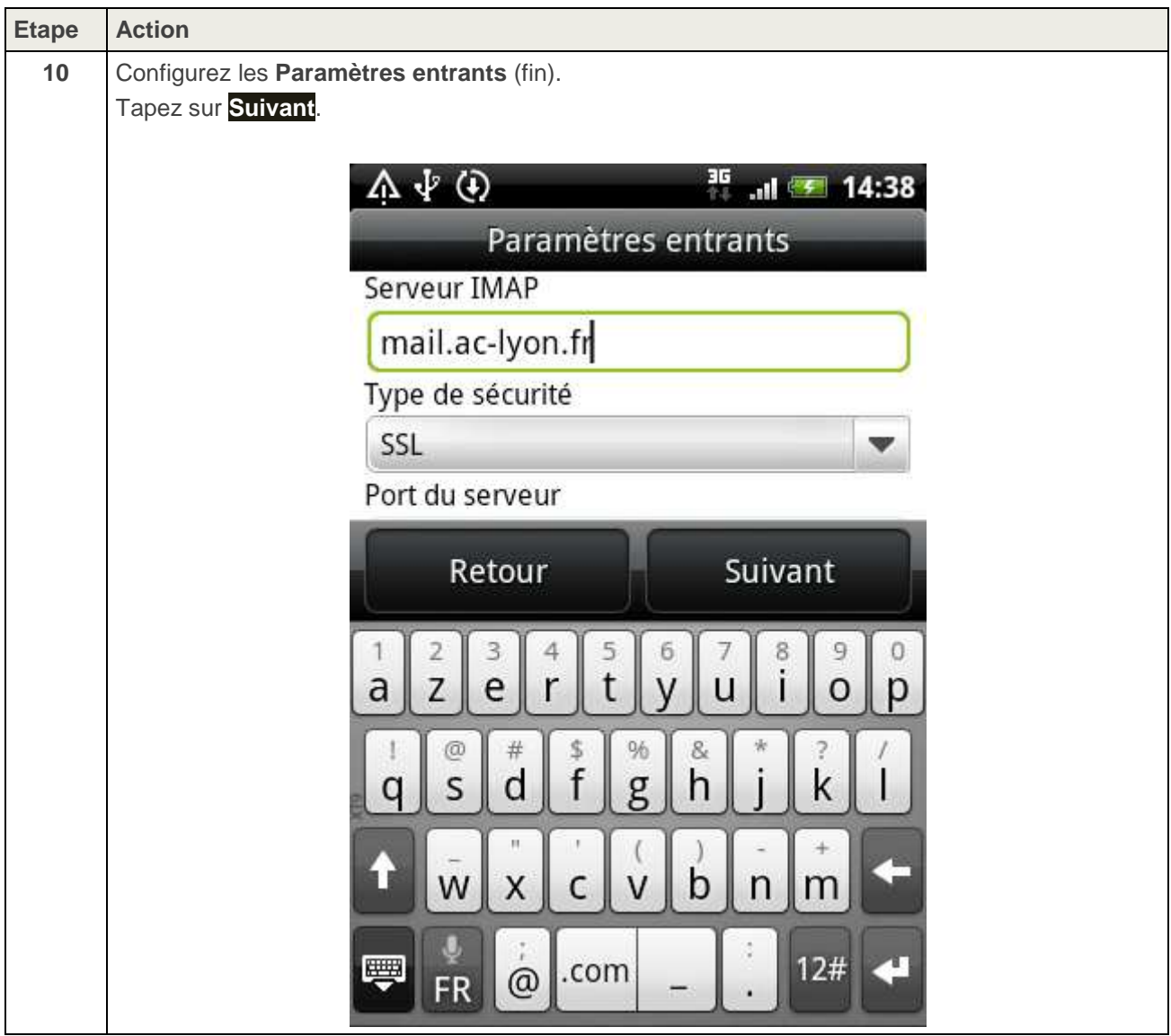

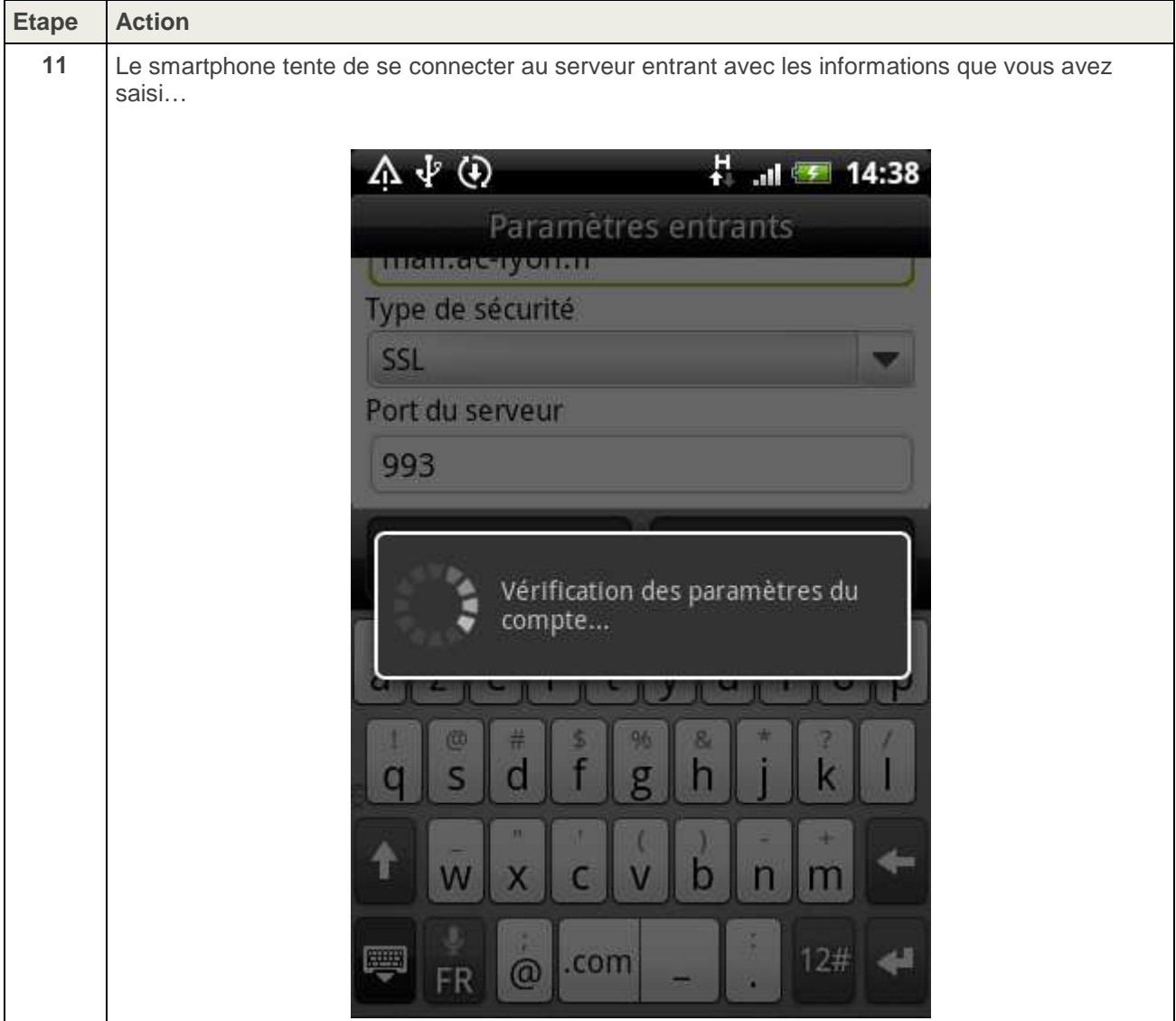

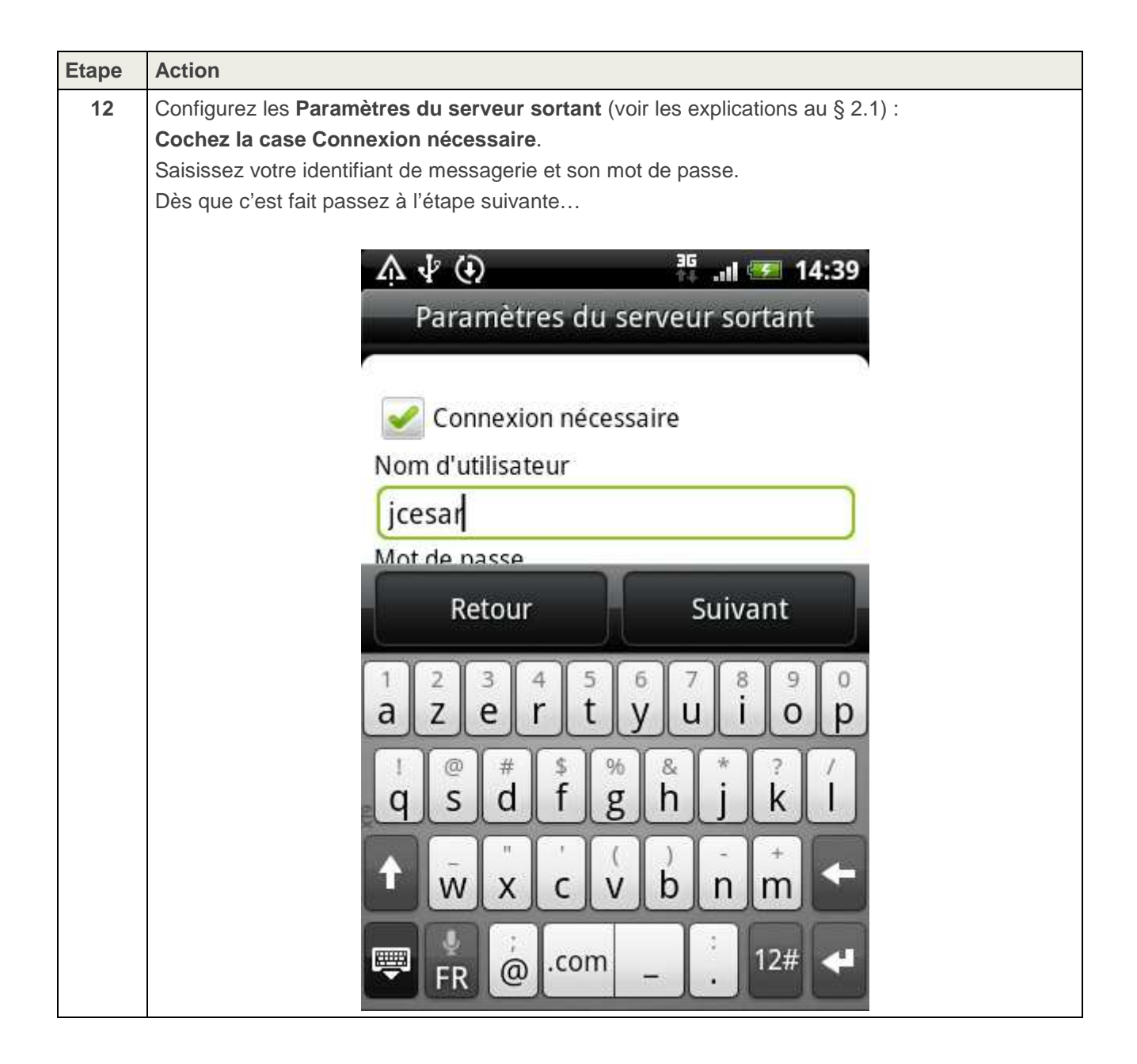

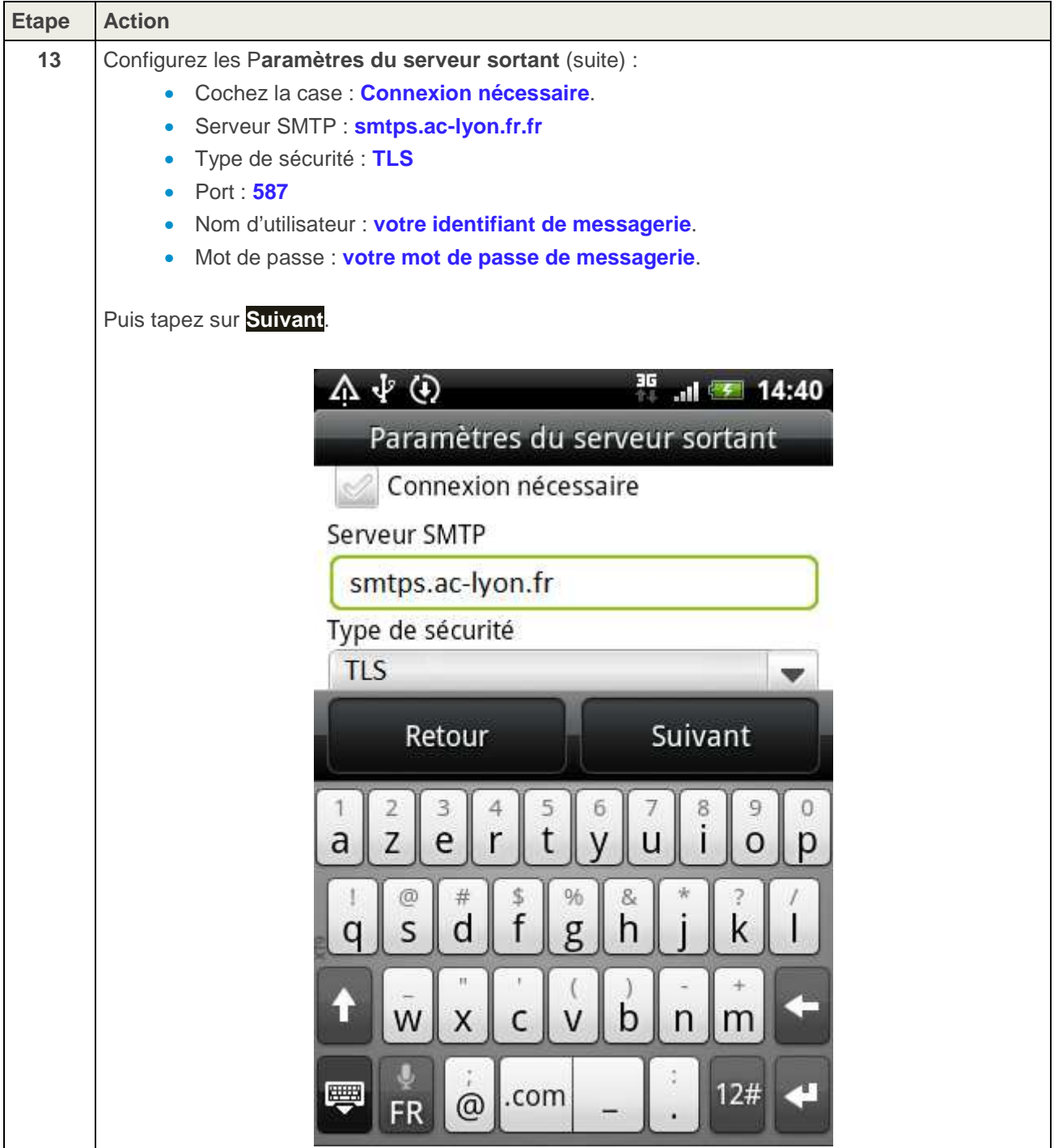

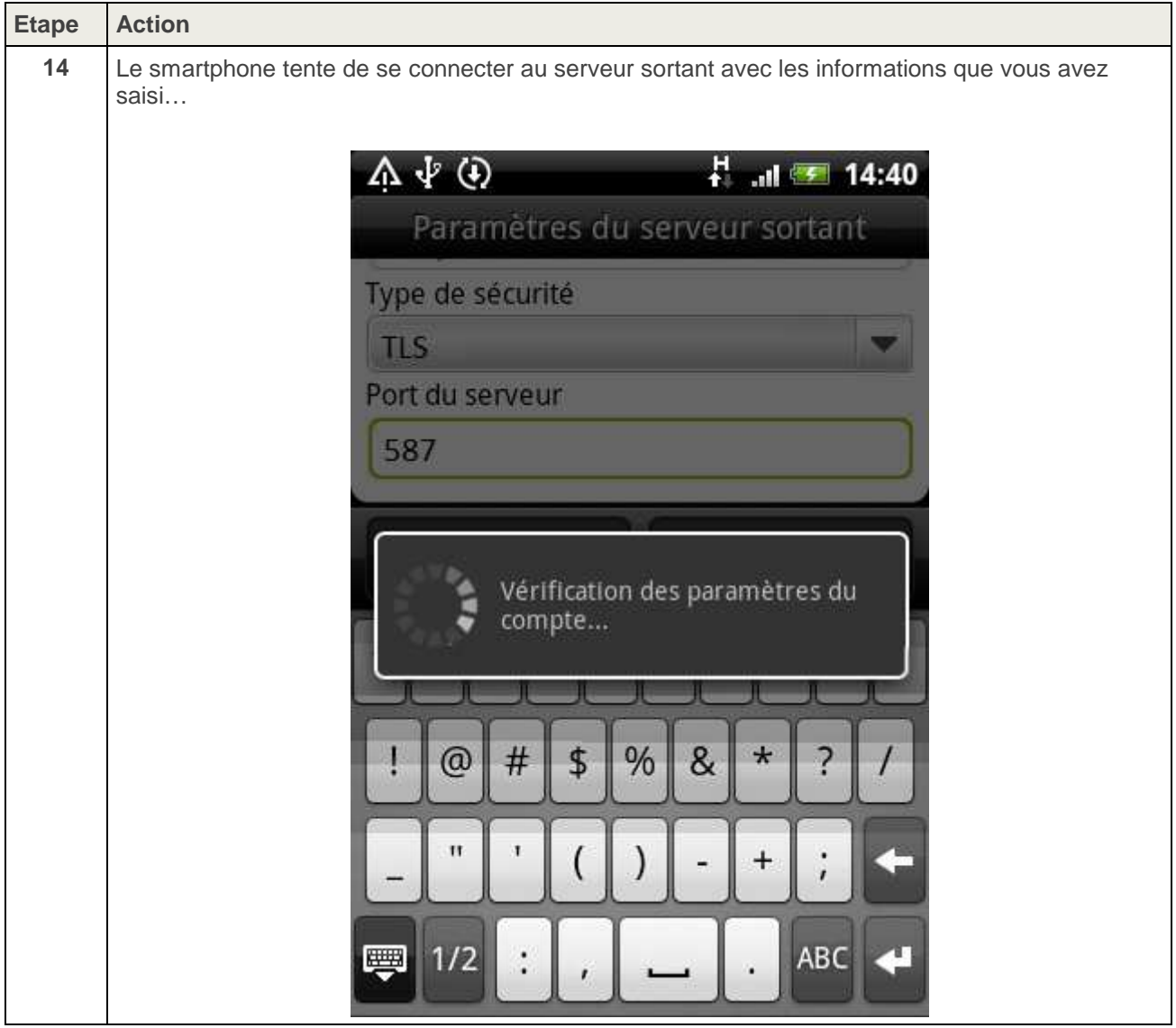

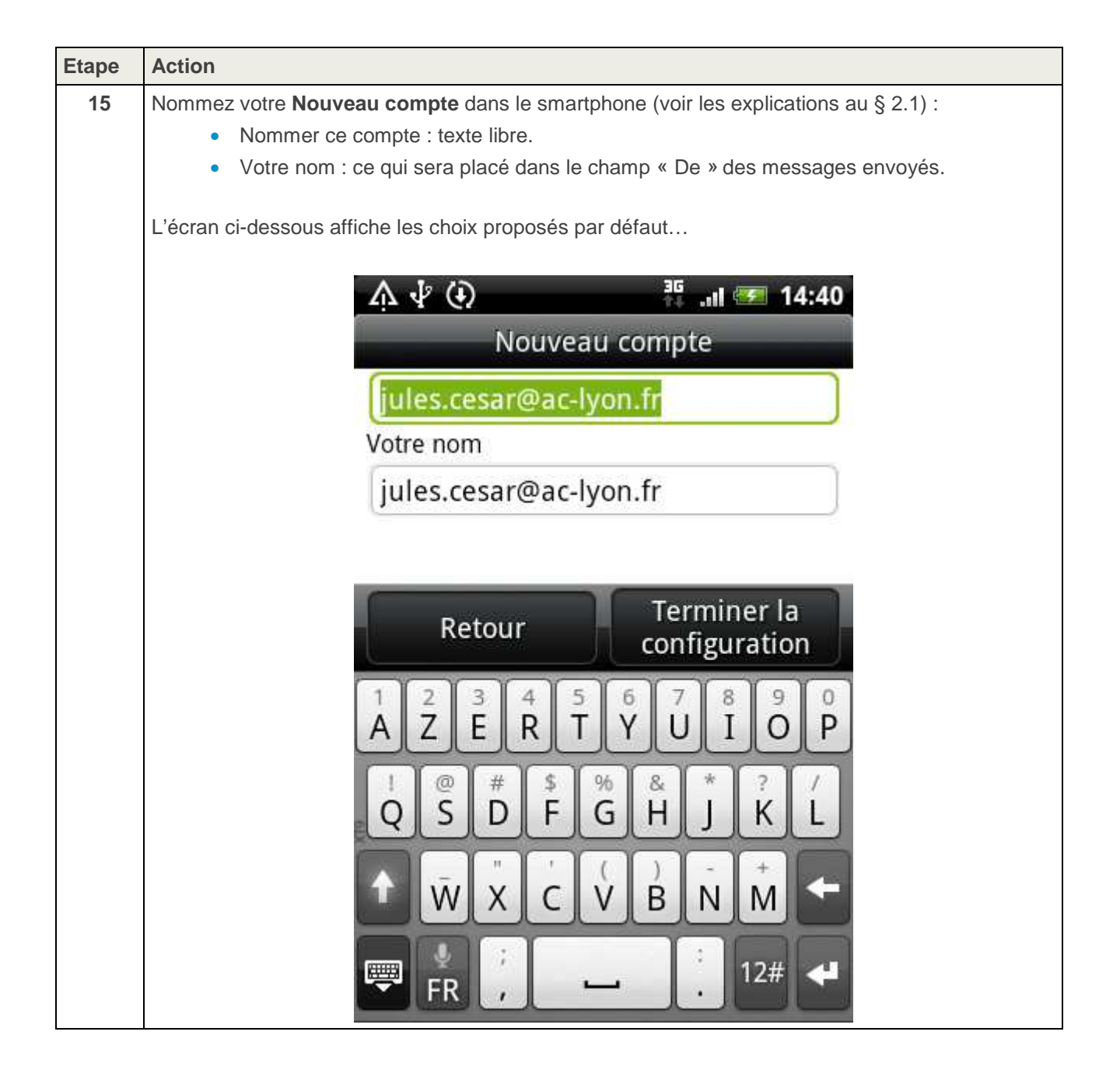

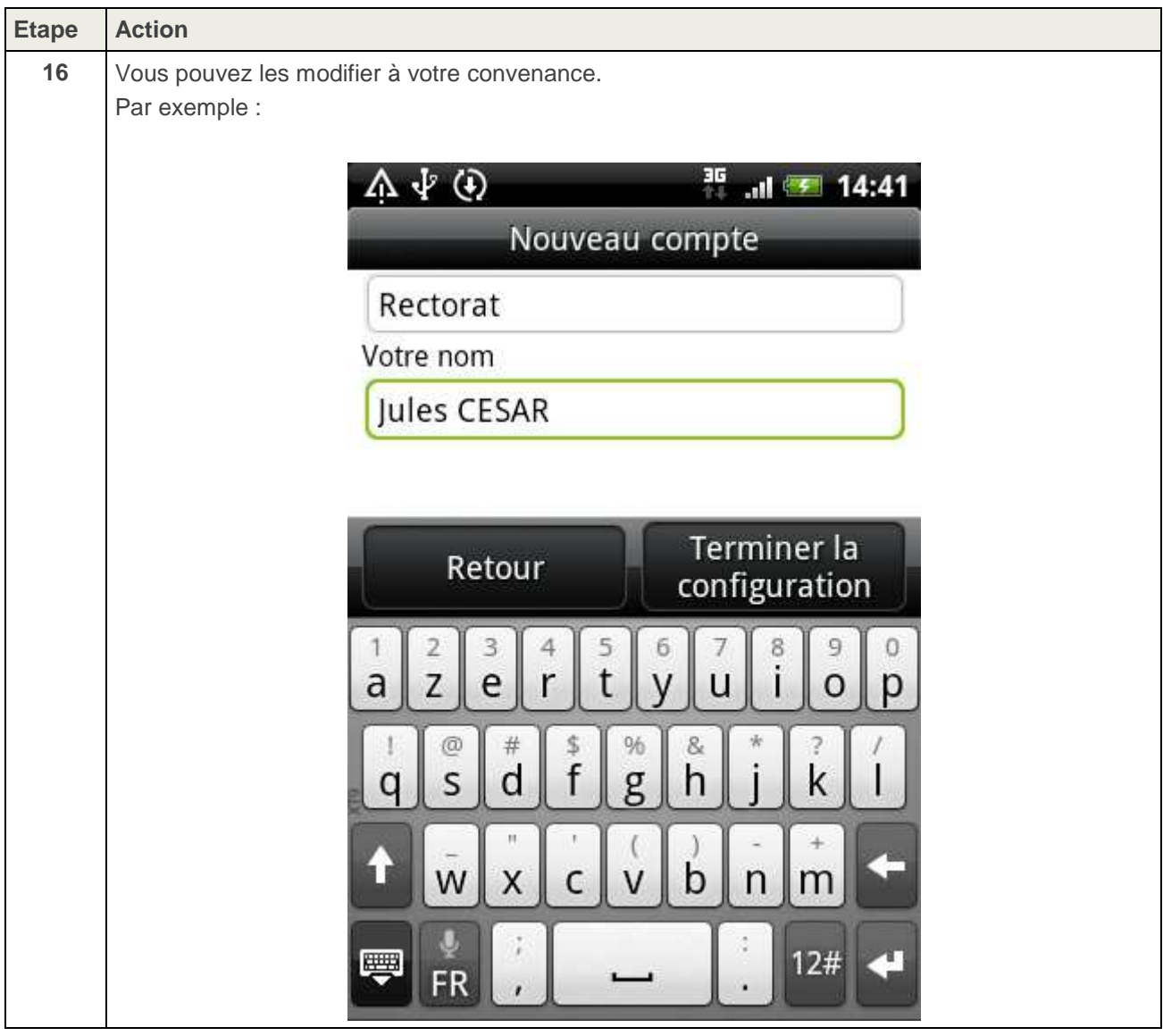

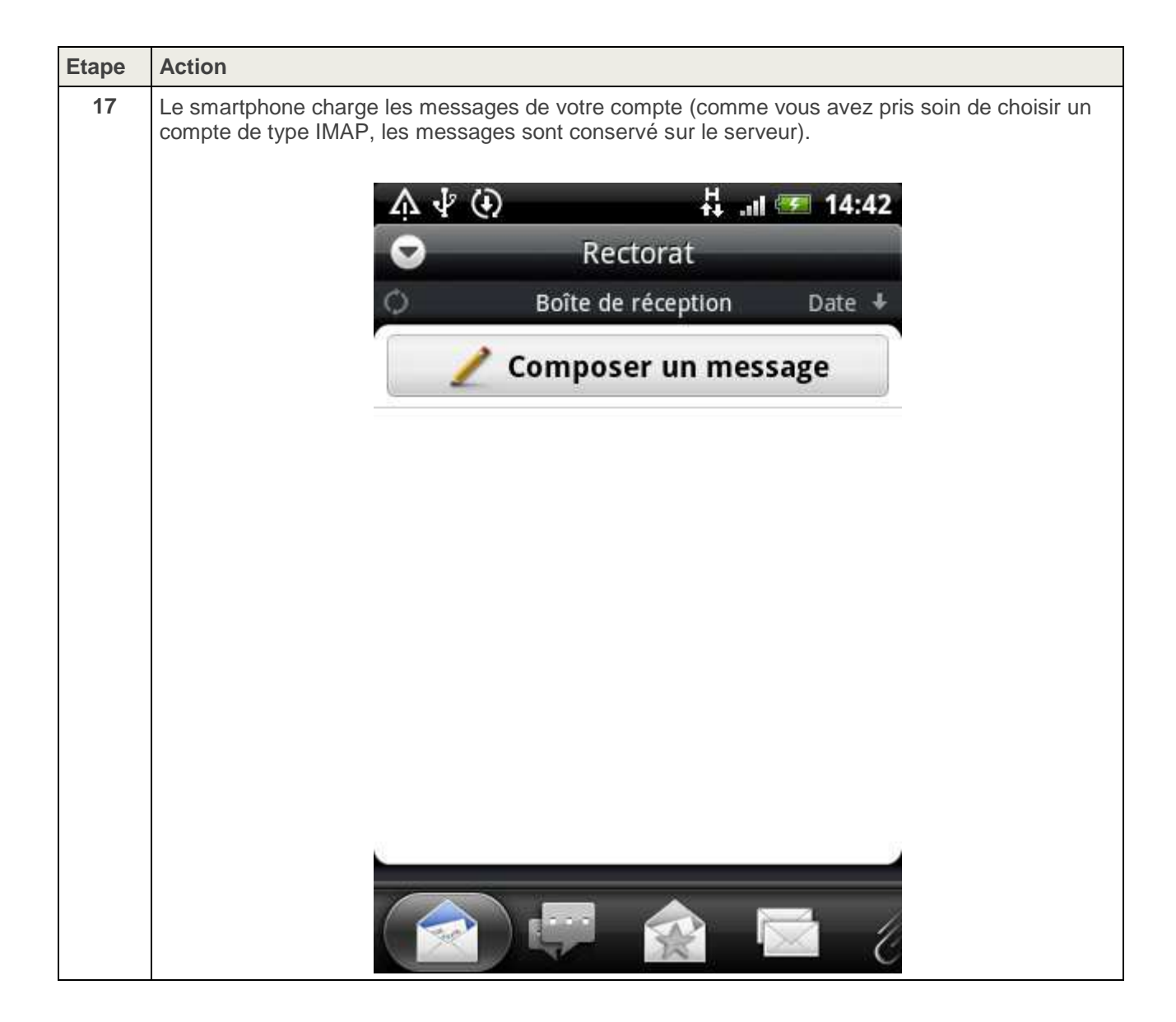

## **3.CONFIGURATION DE L'AGENDA**

Votre agenda professionnel est accessible :

- Depuis un smartphone iOS ou Android.
- Depuis un PC avec l'application Thunderbird et son plug-in Lightning.
- Depuis le Webmail Convergence.

Malheureusement, Android ne propose pas en standard d'application permettant de se connecter à votre Agenda professionnel compatible avec le protocole CalDAV.

Par contre, il existe sur l'Android Market une application gratuite : **CalDAV-Sync Free beta**.

**ATTENTION : La configuration ci-dessous ne doit être effectuée que lorsque votre smartphone est connecté au réseau 3G** (pas en Wifi)**.** 

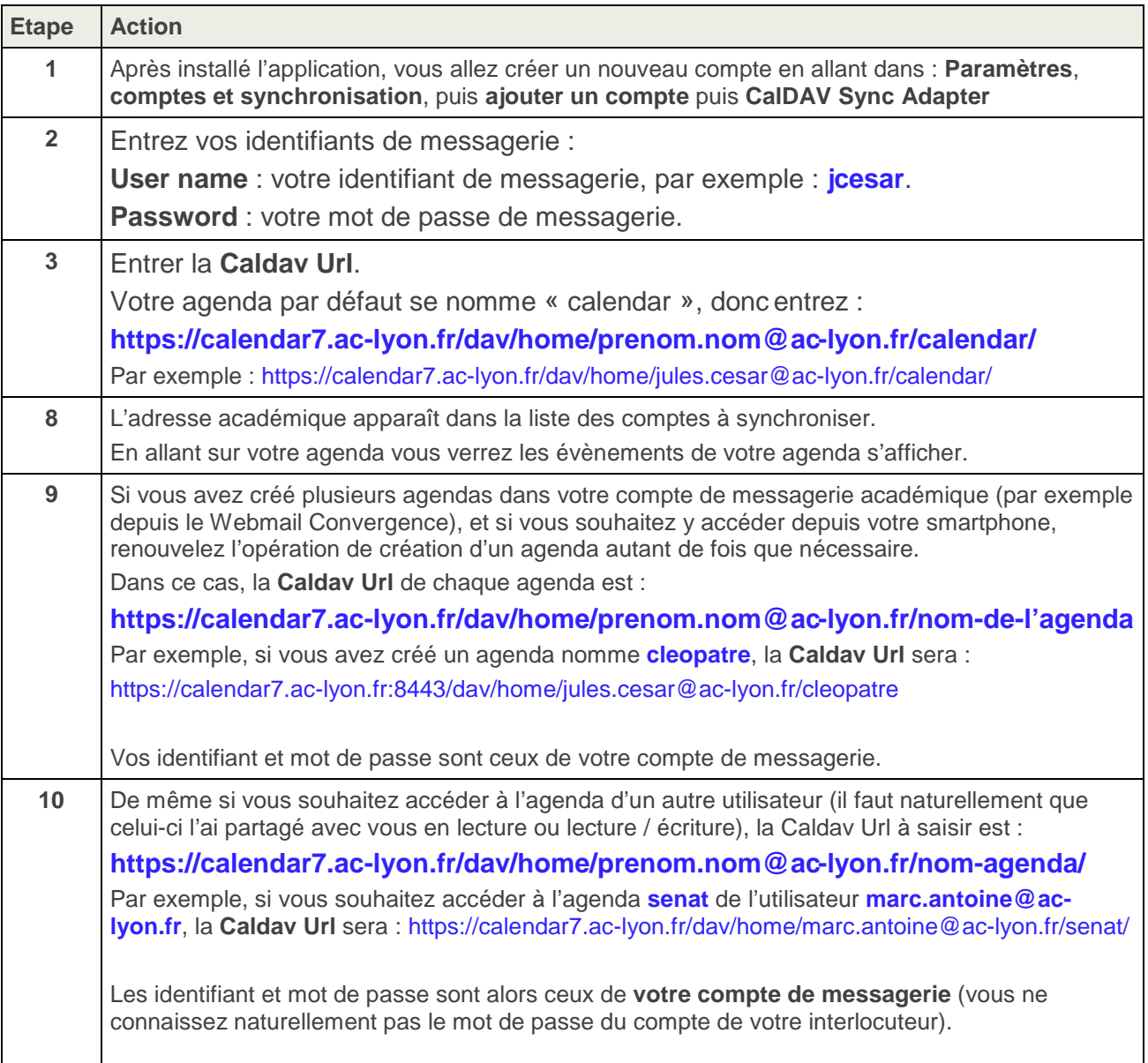

#### **ACADEMIE DE LYON**

Division des Système d'Information 92 rue de Marseille BP 7227 69354 Lyon CEDEX 07 **T** 04 72 80 60 30 **F** 04 72 80 60 31 dsi@ac-lyon.fr

#### **WWW.AC-LYON.FR**